# Copier des photos d'une clé USB sur son PC

#### **1 Créer le dossier** *PHOTOS\_AI* **dans C :**

Il faut préparer où mettre les photos. Ouvrir l'explorateur de fichiers

Dans la colonne de gauche, repérer *Ce PC* et le disque C : , (il peut avoir différents noms devant)

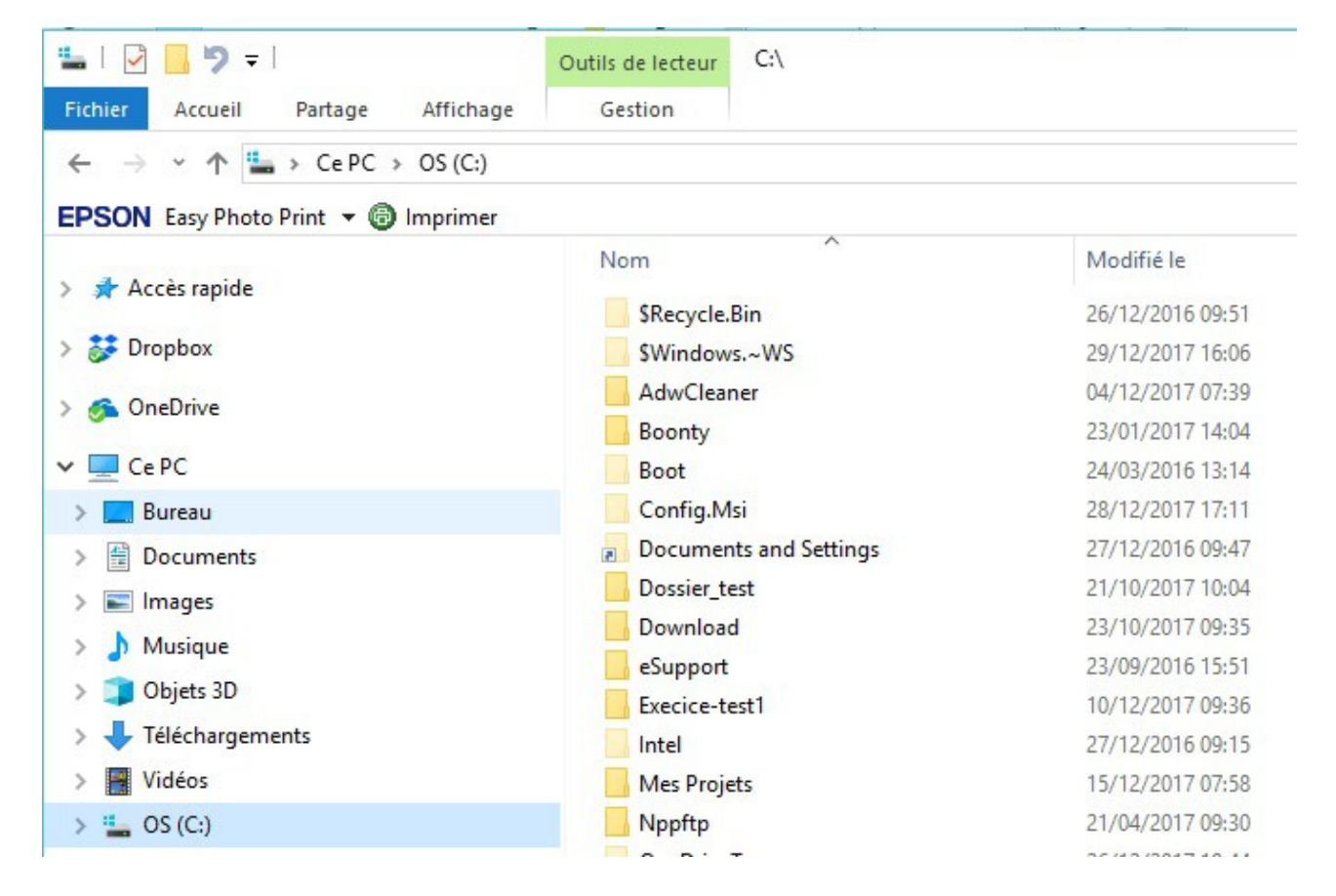

Clic droit dans la colonne de gauche, sur le disque C :

Dans le menu, sélectionner *Nouveau* et *Dossier*.

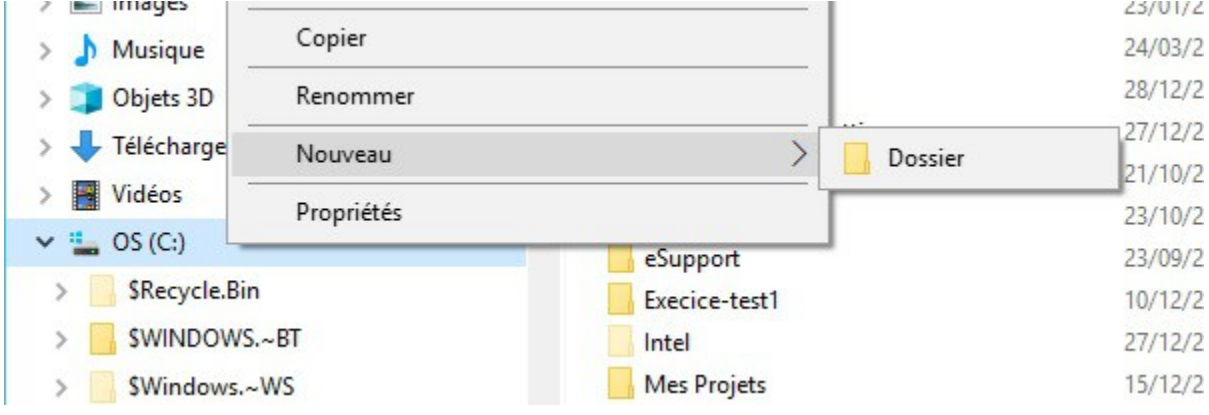

(jpierre-porziemsky.fr) Atelier informatique - Copier des photos d'une clé USB - 1 / 4

Un dossier *Nouveau Dossier* s'affiche :

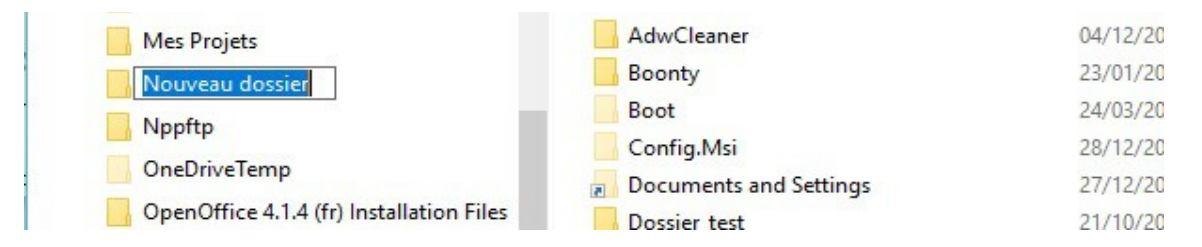

Comme il est sur fond bleu, tout ce qui sera tapé remplacera ce qui est écrit.

Taper PHOTOS\_AI .

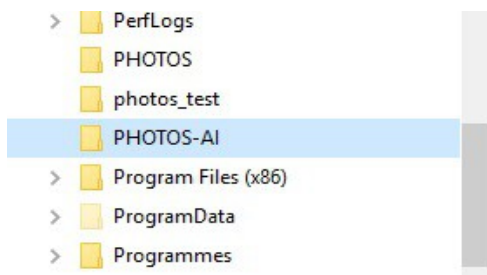

# **2 Insérer la clé USB**

Insérer la clé USB dans son emplacement.

Une notification s'affiche.

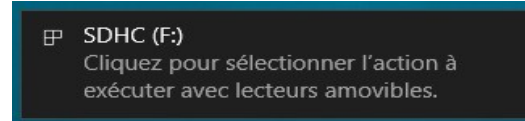

En cliquant dessus, on a cet écran

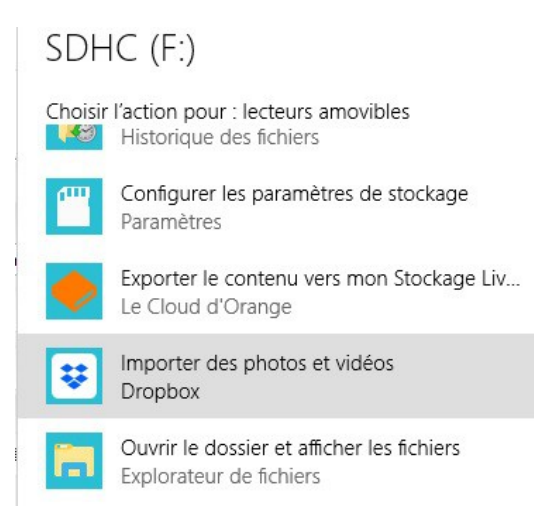

Sélectionner : Ouvrir le dossier et afficher les fichiers

# **3 Sélectionner les photos à copier**

Le dossier de la clé USB s'affiche :

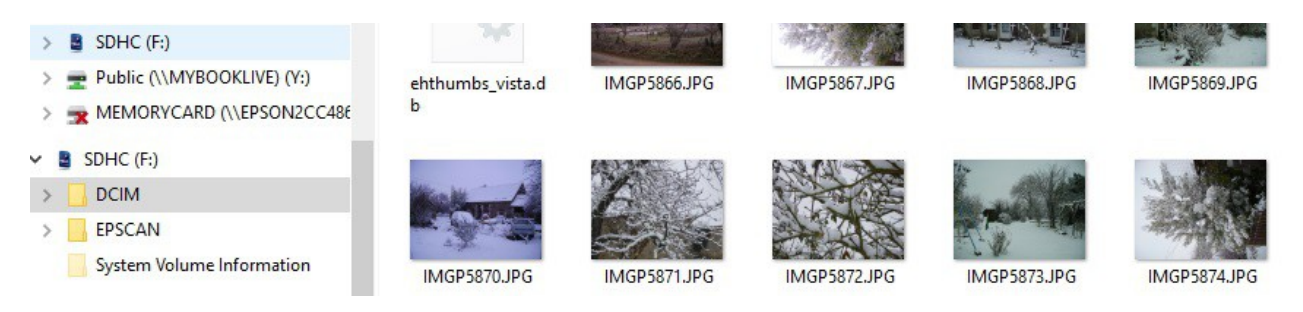

Cliquer sur la première photo, elle est sur fond bleu ciel

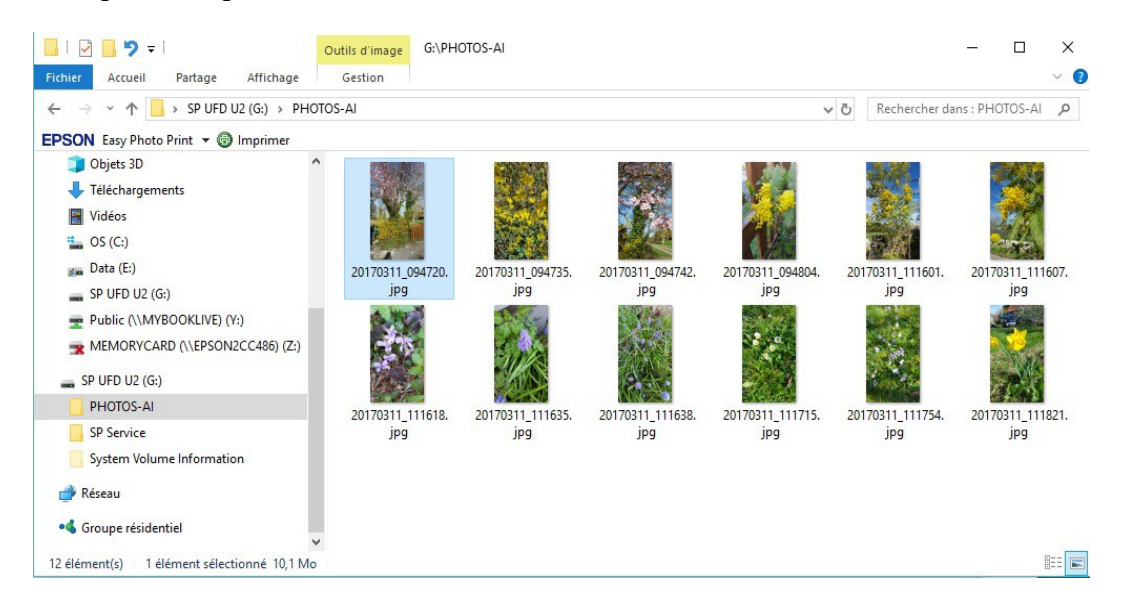

Maintenir la touche **u** enfoncée (majuscule) et cliquer sur la dernière photo. Elles sont toutes sur fond bleu ciel, et donc sélectionnées :

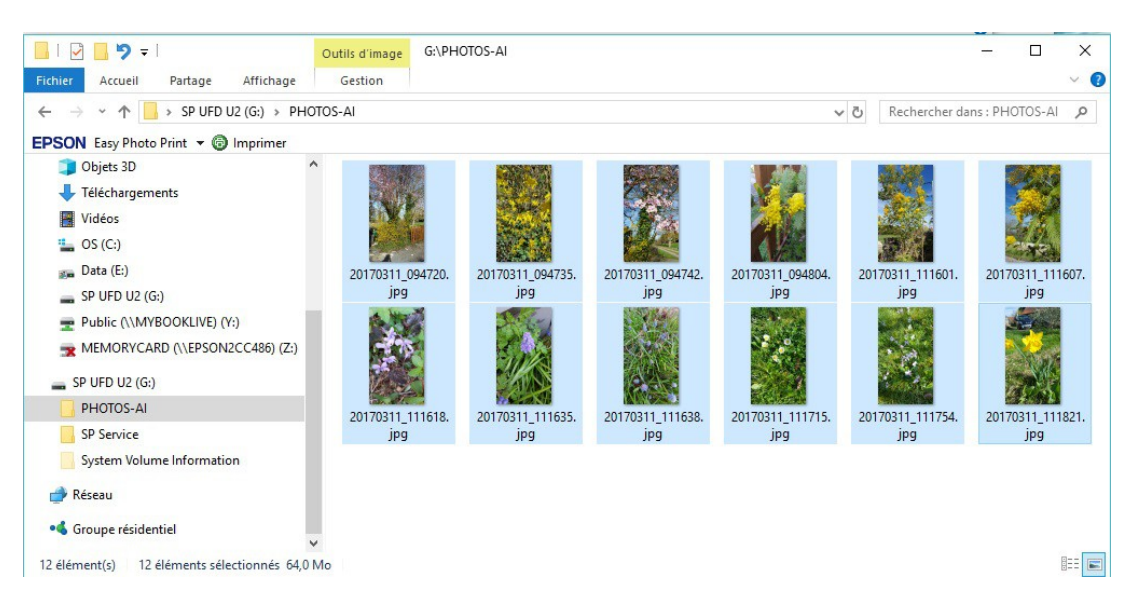

(jpierre-porziemsky.fr) Atelier informatique - Copier des photos d'une clé USB - 3 / 4

### **4 Copier en mémoire**

Soit : en appuyant sur la touche Ctrl et en même temps sur la touche C

Soit : Clic droit et choisir Copier

#### **5 Sélectionner le dossier créé en 1 (***PHOTOS\_AI***)**

Cliquer sur le dossier *PHOTOS\_AI* que l'on a créé au début, sur la colonne de gauche. La colonne de droite doit être vide.

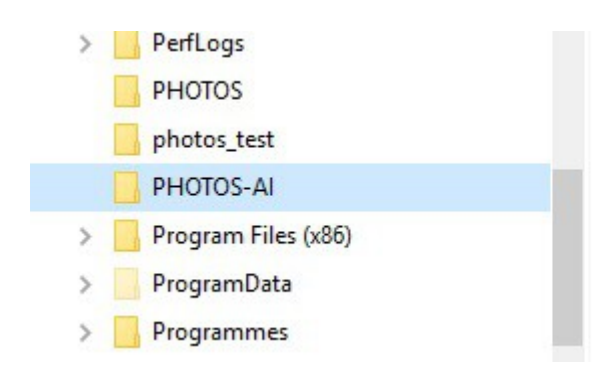

#### **6 Coller les photos**

Soit : en appuyant sur la touche Ctrl et en même temps sur la touche V

Soit : Clic droit et choisir Coller

# **7 Éjecter la clé USB**

Cliquer dans la colonne de gauche sur la clé USB.

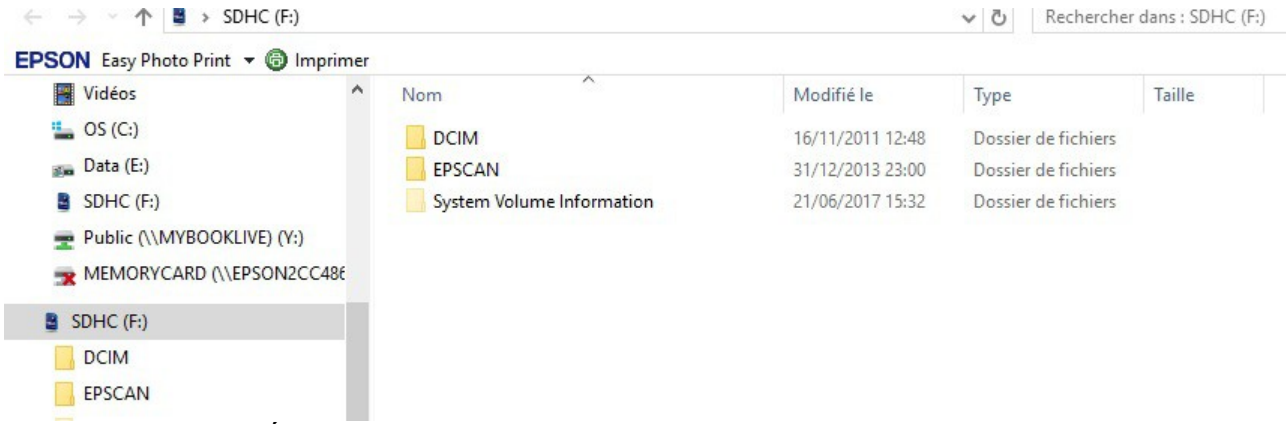

Clic droit et choisir *Éjecter .* Attention de ne pas choisir *Formater*.

(jpierre-porziemsky.fr) Atelier informatique - Copier des photos d'une clé USB - 4 / 4